■2-17-2 レンタル価格変更案内書の発行を行う

レンタル価格変更案内書発行機能でできること

価格変更データを登録することにより、価格変更前と価格変更後の案内書の発行が行えます。出力タイプは利用者単 位とケアマネジャー単位の選択ができます。

レンタル価格変更案内書発行機能の作業手順

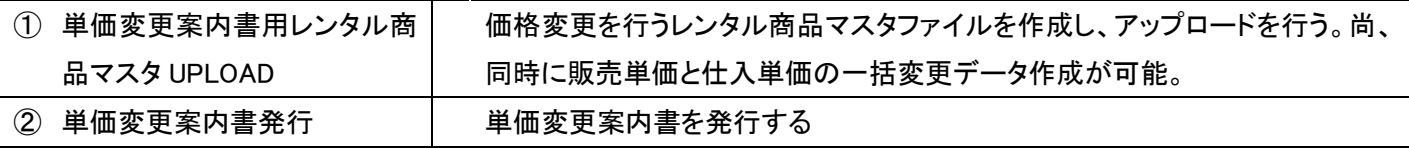

② 単価変更案内書発行メニュー

単価変更案内書用レンタル商品マスタ UPLOAD メニューで作成を行った変更対象データを利用して、単価変更案内書 の発行ができます。

【出力帳票】

・福祉用具レンタル価格変更のお知らせ

価格変更明細は変更があった商品を含む全レンタル商品が表示されます。

出力タイプは以下の2タイプとなります。

- ① 利用者用:ご利用者単位で介護レンタル・個人レンタルと分けて発行されます。発行順はご利用者のあいうえお順 となります。
- ② ケアマネ用:居宅事業所・ケアマネジャー別のご利用者単位で介護レンタル・個人レンタルと分けて発行されます。 発行は居宅事業所のコード順でなおかつご利用者のあいうえお順となります。

【ポイント】

レンタル価格変更案内書発行機能は単価変更案内書を発行するための機能であり、レンタル商品マスタや受付データ の単価変更はできません。

1. 「レンタル」メニューを選択します。

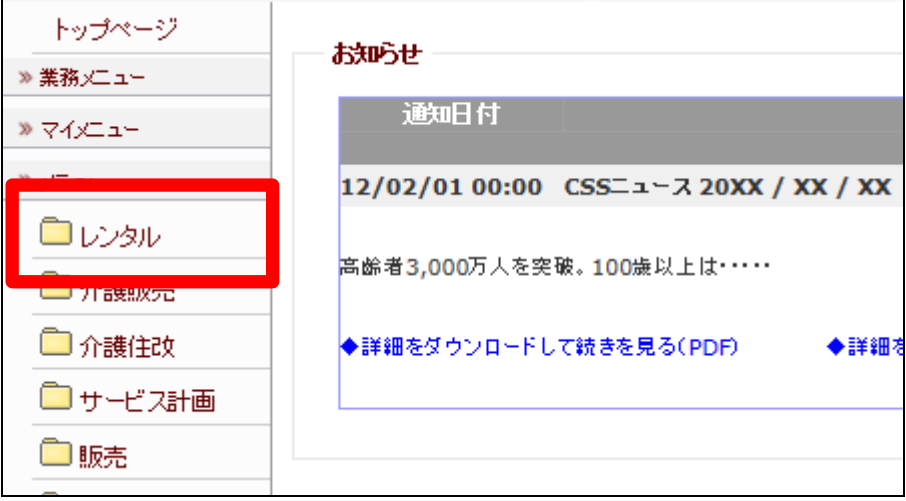

2.

メニューが展開されますので、「単 価変更案内書発行」メニューを選 択します。

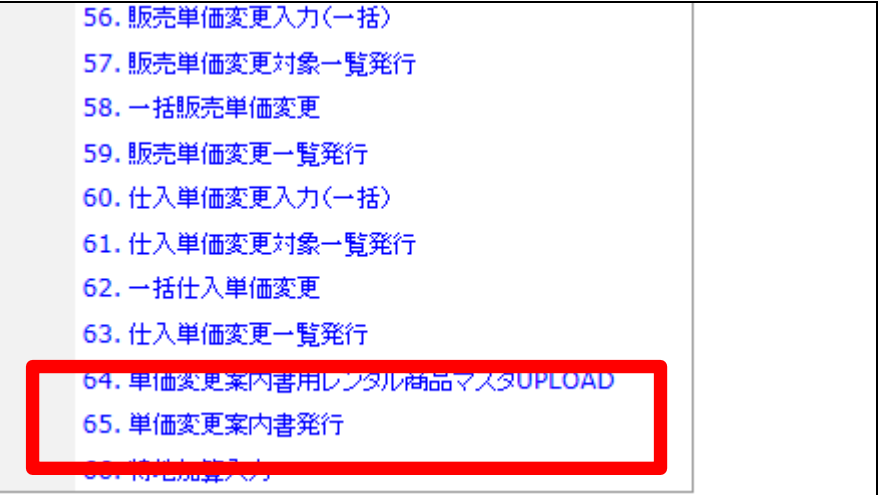

3.

単価変更案内書発行画面が表示 されます。

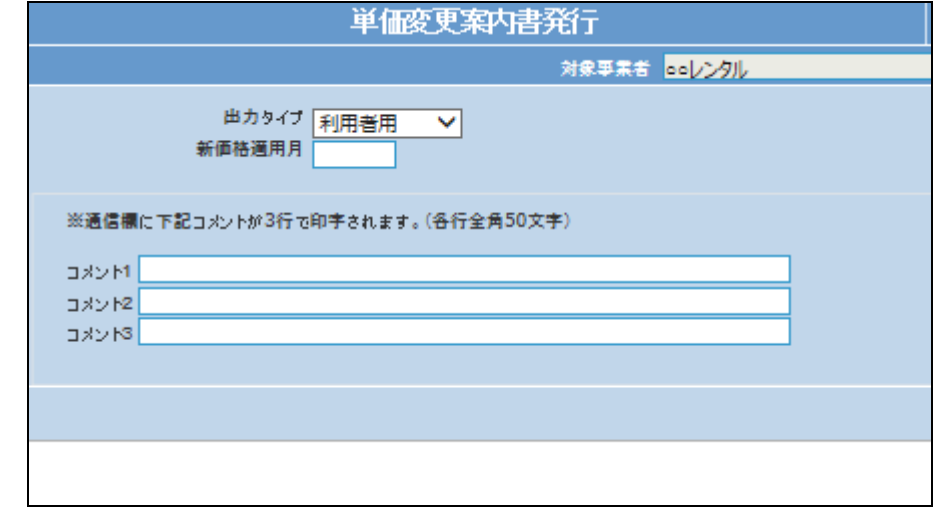

4.

出力タイプを選択します。また案内 書に表示させる適用月とコメントを 入力します。

出力タイプ:利用者用又はケアマ ネ用

新価格適用月:変更が行われる月 を入力します。 コメント:発行される全案内書に表

示されます。

5.

内容を確認して「発行する」をクリ ックします。

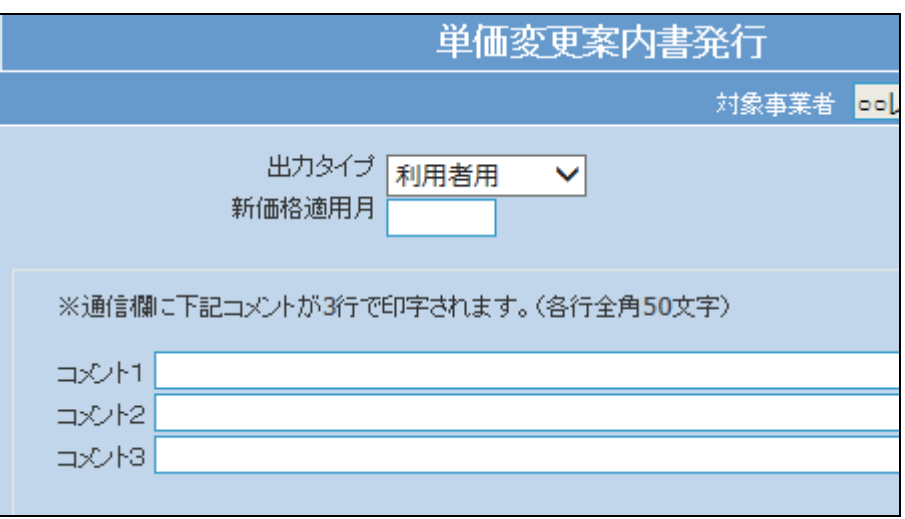

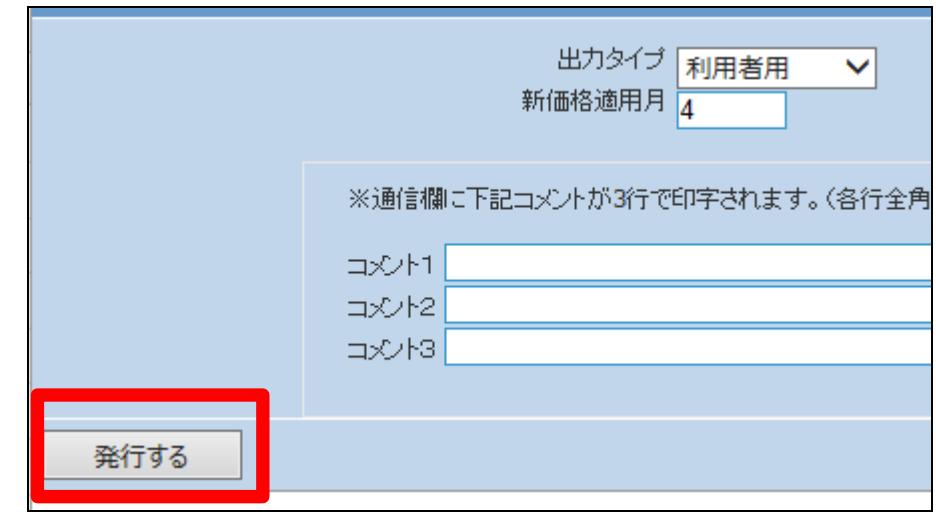

6.

発行が可能となると画面中央に 「保存する場合は、ここを右クリッ ク 「 対 象 を フ ァ イ ル に 保 存 (A)...」を選択して下さい。」と表 示されます。

左クリックを行うと画面上に帳票 (PDF)が表示されます。

右クリックを行うとパソコンに帳票 が保存されます。

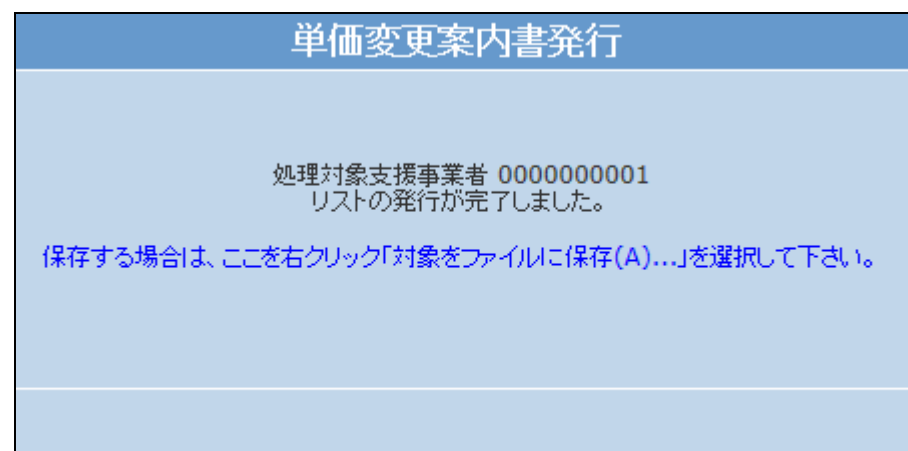